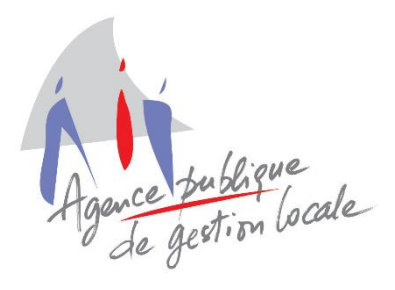

Service Informatique Intercommunal

Téléphone : 05.59.84.59.40 Email : service.informatique@apgl64.fr

# ELECTRA ET LE REU

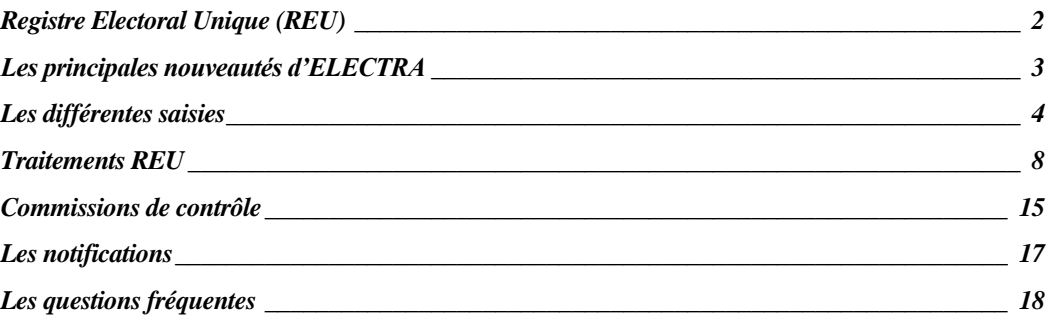

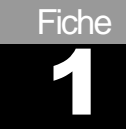

## <span id="page-1-0"></span>Registre Electoral Unique (REU)

- Création d'un Répertoire Electoral Unique (REU) tenu par l'INSEE qui centralise les mouvements sur des listes électorales.
- Le REU est mis à jour en continu :
	- o Automatisation du flux
	- o Fin de la double-inscription (toute inscription signifie radiation ailleurs si l'électeur était déjà sur une liste).
- ◼ Un électeur peut **s'inscrire à tout moment de l'année** et en période électorale il peut **s'inscrire jusqu'au 6ème vendredi précédant le scrutin**.
- 2019 reste toutefois une année transitoire : pour le scrutin européen, les électeurs ne peuvent s'inscrire sur les listes que **jusqu'au 31 mars**.
- La mise en place du REU entraine des changements dans les habitudes de travail.
- Qui fait quoi ?

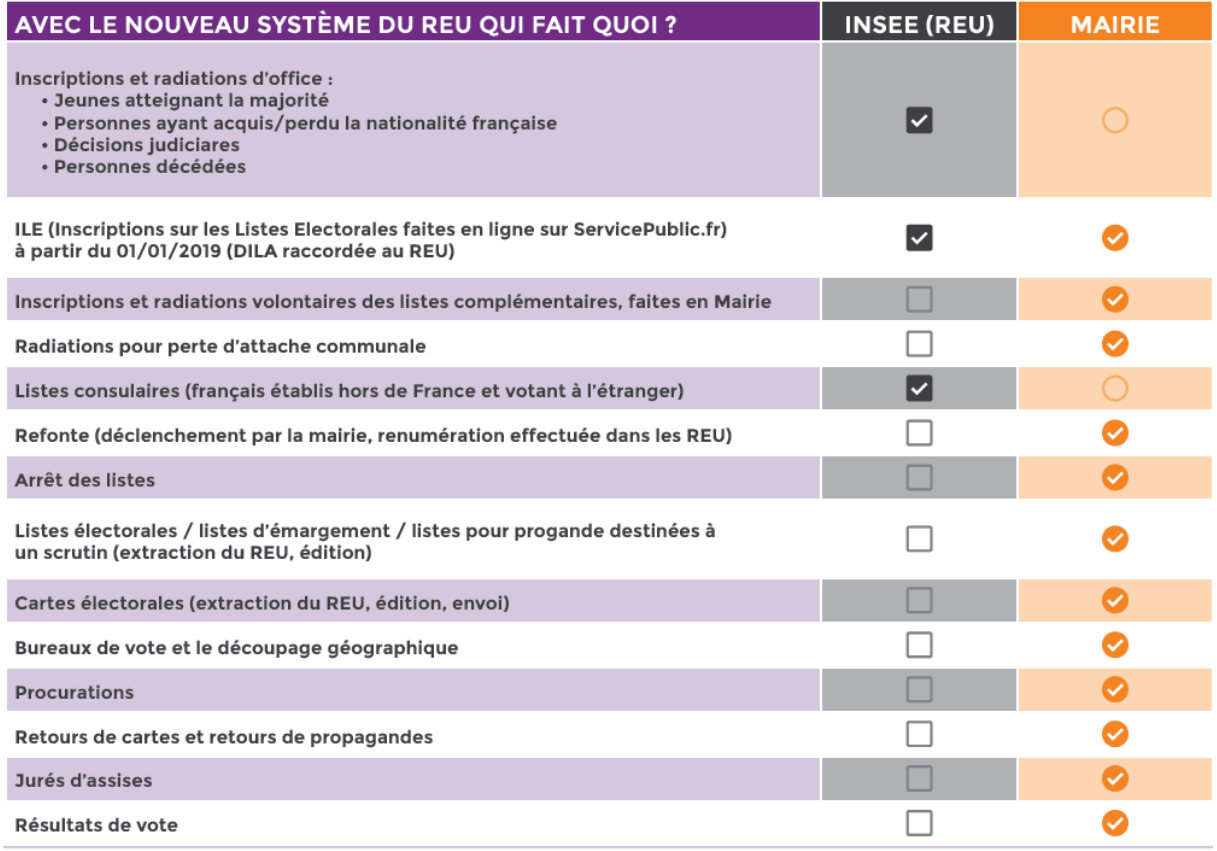

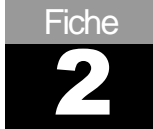

### <span id="page-2-0"></span>Les principales nouveautés d'ELECTRA

- Certaines fonctionnalités d'ELECTRA ne sont donc plus accessibles :
	- o Fichier des électeurs.
	- o Editions diverses, notamment les éditions multicritères.
	- o En cours.
- Nouvelles fonctionnalités :
	- o Les saisies.
	- o Les traitements REU.
	- o Les téléprocédures.
	- o Les commissions de contrôle.
- Connexion au REU :
	- o La connexion est obligatoire, elle est d'ailleurs demandée chaque fois que nécessaire.
	- o Obligatoire lors de l'ajout, de la radiation, de la recherche d'information.

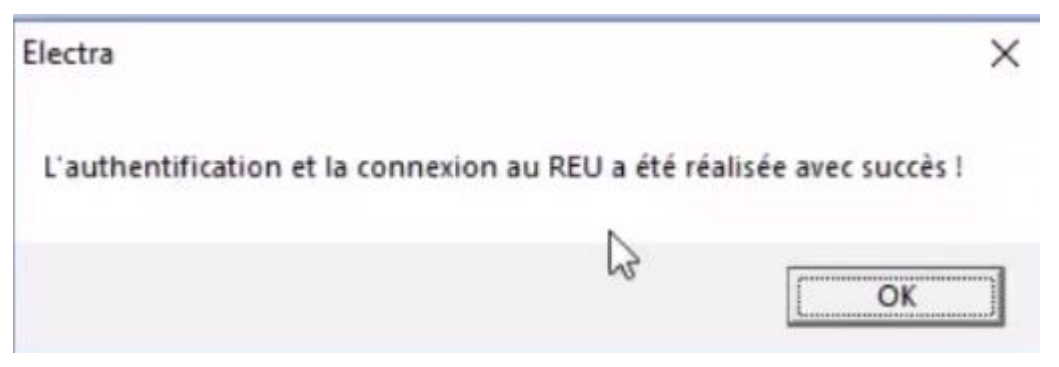

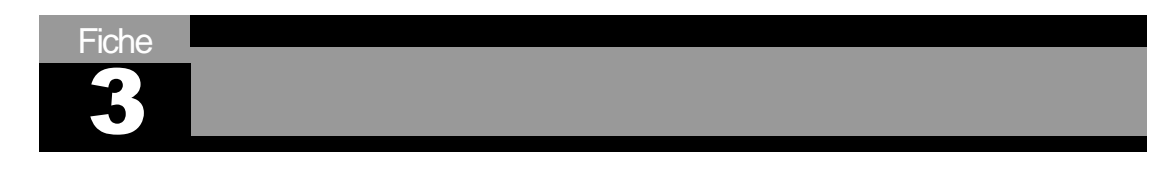

## <span id="page-3-0"></span>Les différentes saisies

■ Nécessité d'être connecté au REU :

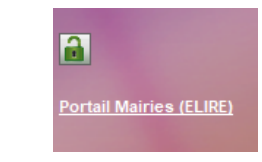

■ Une nouvelle interface de travail :

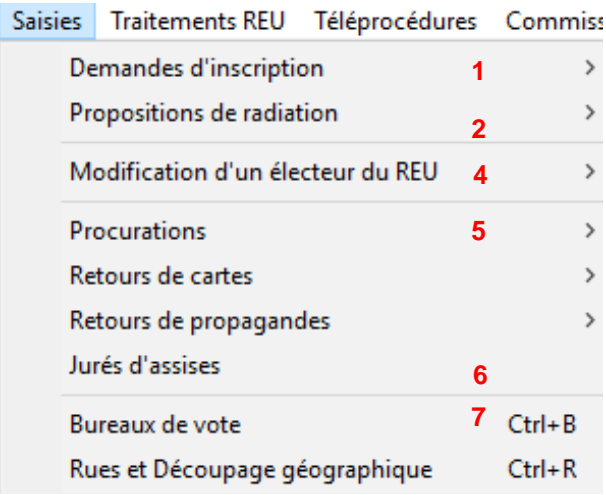

### **1. Demandes d'inscription**

■ Lors de l'ajout d'un électeur, il est nécessaire de faire une recherche dans le REU :

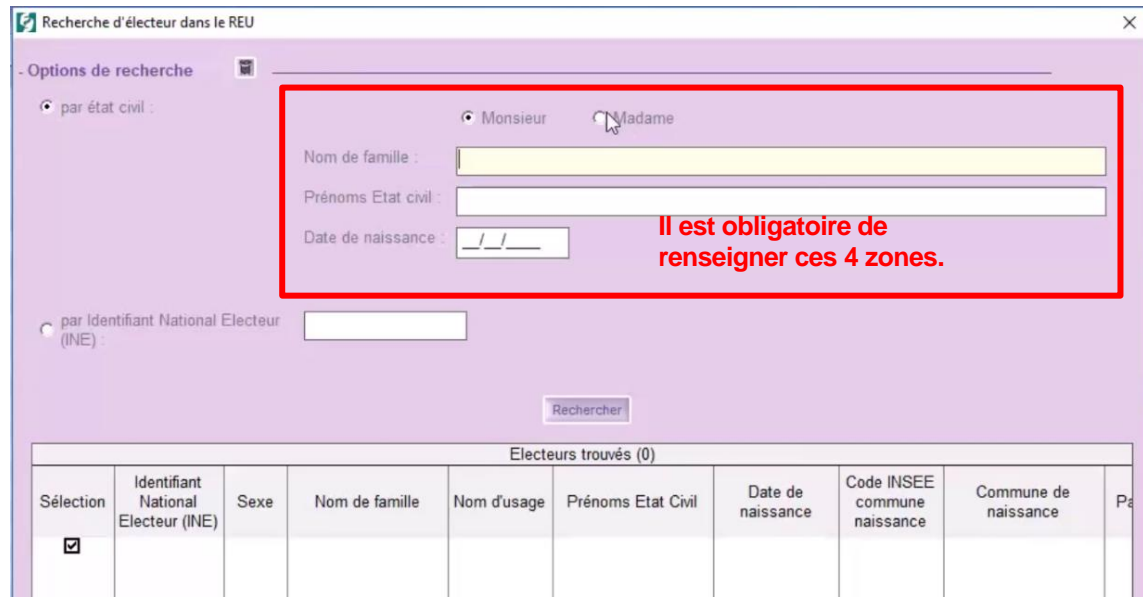

- Deux cas de figures :
	- o L'électeur est trouvé sur le REU, alors la fiche de l'électeur est récupérée et complétée automatiquement sur ELECTRA. Lors de la validation définitive, la demande de radiation dans la ville d'origine est demandée.
	- o L'électeur n'est pas trouvé, il faut alors, compléter sa fiche.

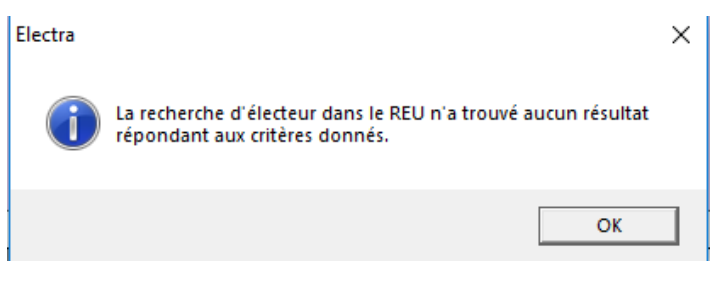

o Il n'existe que deux motifs d'inscription :

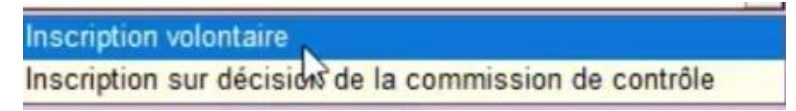

#### **2. Proposition de radiation**

■ Lors de l'ajout de la proposition, il est nécessaire de faire une recherche dans le REU :

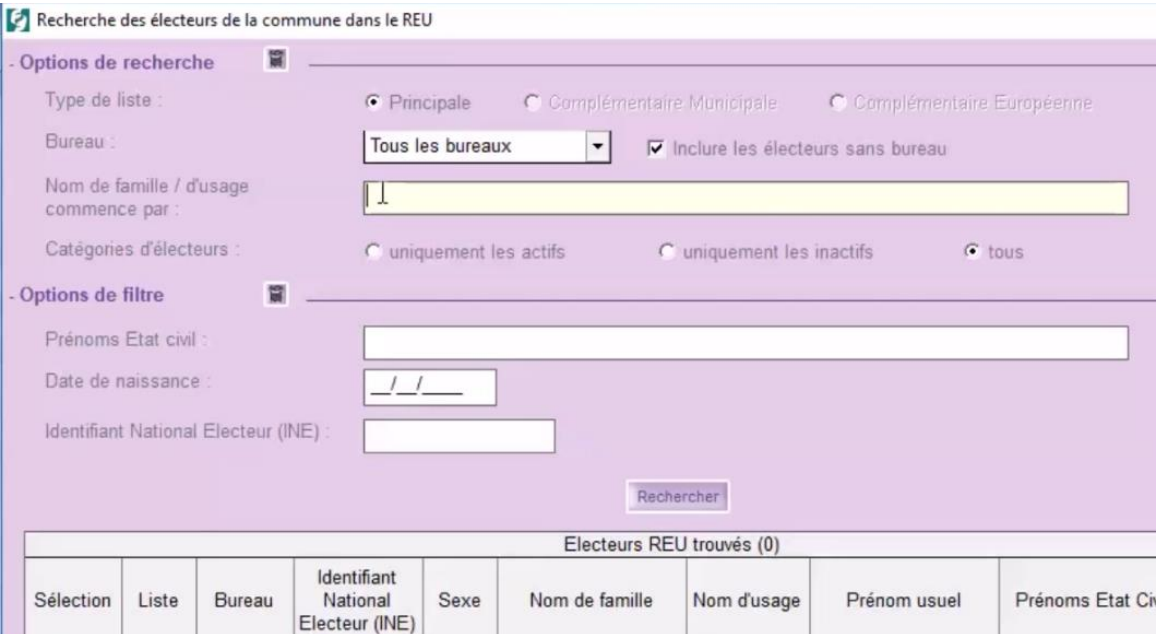

- o Une fois l'électeur trouvé sur le REU, sa fiche est récupérée et complétée automatiquement sur ELECTRA.
- o Il ne reste plus qu'à indiquer la date et le motif de la radiation.
- o Il n'existe que deux motifs de radiation :

Radiation pour perte d'attache communale ou consulaire Radiation sur décision de la commission de contrôle

**3. Le bouton Viser**

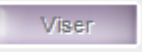

- Accessible en inscription et en radiation.
- Permet de **valide**r, et attention de façon définitive, l'inscription et/ou la radiation sur le REU.

#### **4. Modification d'un électeur du REU**

- Quelques exemples de cas :
	- o Changement d'adresse au sein de la commune.
- Recherche de l'électeur sur le REU puis modification de sa fiche :

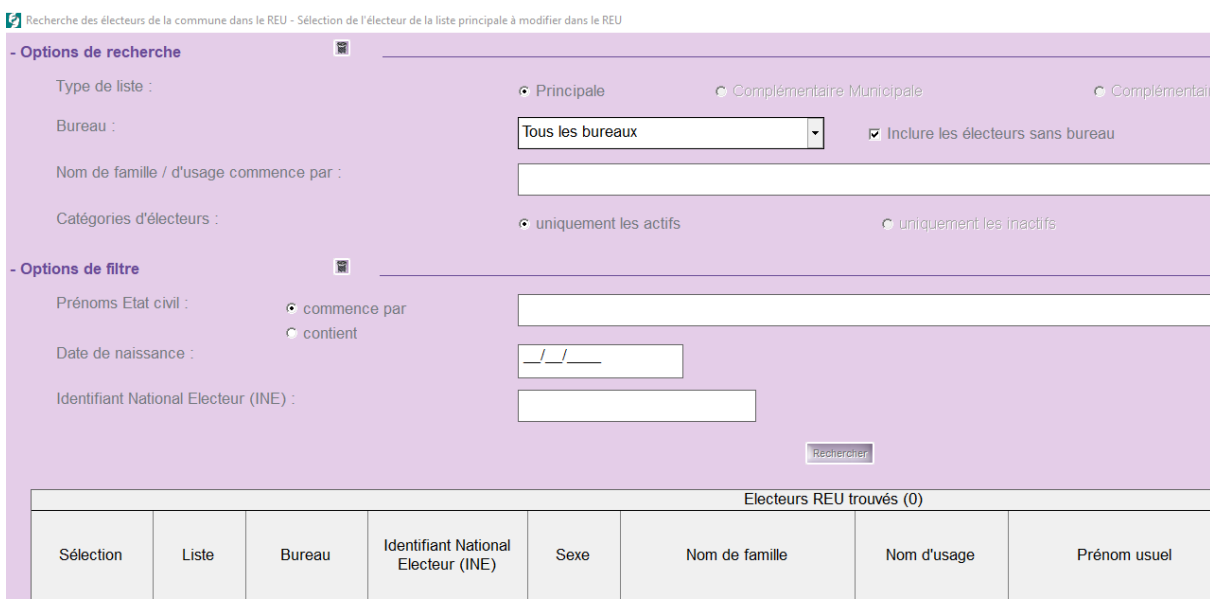

#### **5. Les procurations**

- Pas de changement particulier.
- La saisie des procurations va permettre d'ajouter la mention lors de l'édition des listes.
- Attention de bien saisir les dates de validité.

### **6. Les jurés d'assises**

■ Edition de la liste via le menu Traitements :

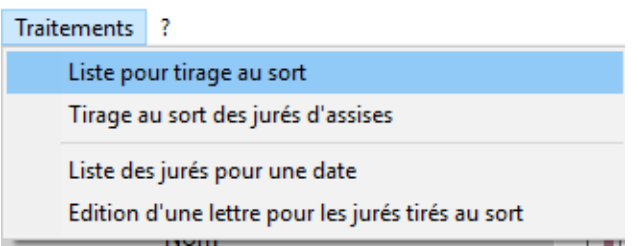

### **7. Les bureaux de vote**

- Ici également, pas de changement.
- Lors de l'ajout d'un nouveau bureau, il est obligatoire de faire la liaison avec le REU.
- La gestion du découpage géographique (affectation d'un bureau de vote en fonction de la rue saisie) n'est accessible que par ELECTRA.

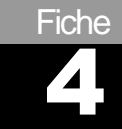

### <span id="page-7-0"></span>Traitements REU

■ Il s'agit ici des traitements extraits depuis le REU :

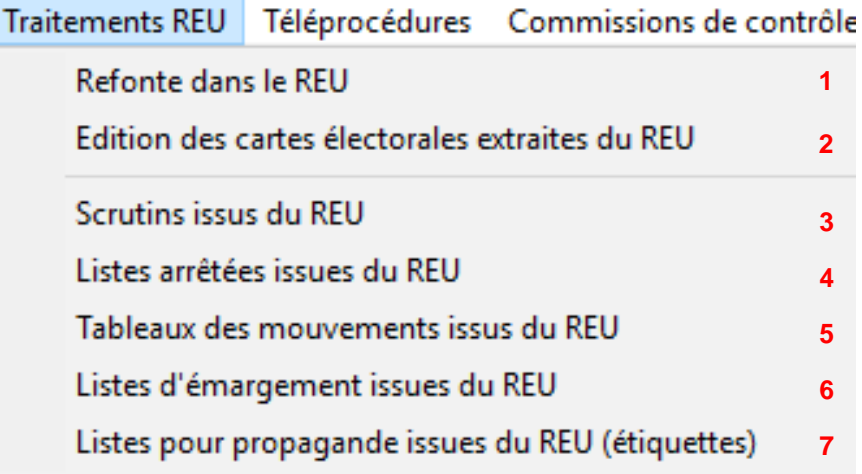

#### **1. Refonte dans le REU**

- Une refonte des listes électorales, qui consiste à reclasser les électeurs par ordre alphabétique et leur attribuer en conséquence un nouveau numéro d'ordre, est nécessaire cette année.
- Il est demandé d'éditer les cartes électorales après le 31 mars 2019, soit après la date limite d'inscription sur les listes électorales, pour participer aux élections européennes.

#### a) **Vérification à faire impérativement** :

- o Dans le portail ELIRE : vérifier que vous n'avez aucun électeur sans bureau de vote dans vos 3 listes (principale, complémentaire municipale et complémentaire européenne).
- o Dans ELECTRA : vérifier que tous vos bureaux de vote sont correctement synchronisés avec le REU (feu vert dans la grille de gauche.

#### b) **La refonte**

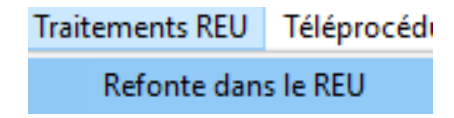

- ◼ Cette opération est **irréversible**.
- Elle est à réaliser après la **date limite d'inscription** sur les listes électorales pour participer aux élections européennes**,** soit après le 31 mars 2019.

■ Cliquer sur le bouton Refonte REU et confirmer le lancement de la refonte dans le REU.

- Ce traitement peut prendre du temps.
- Une fois le traitement terminé, un message indique la réussite de l'opération :

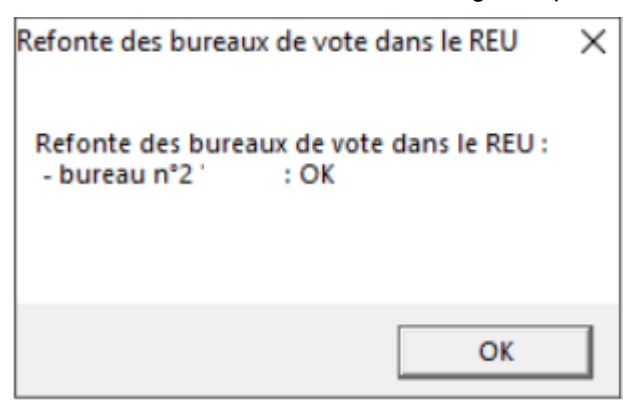

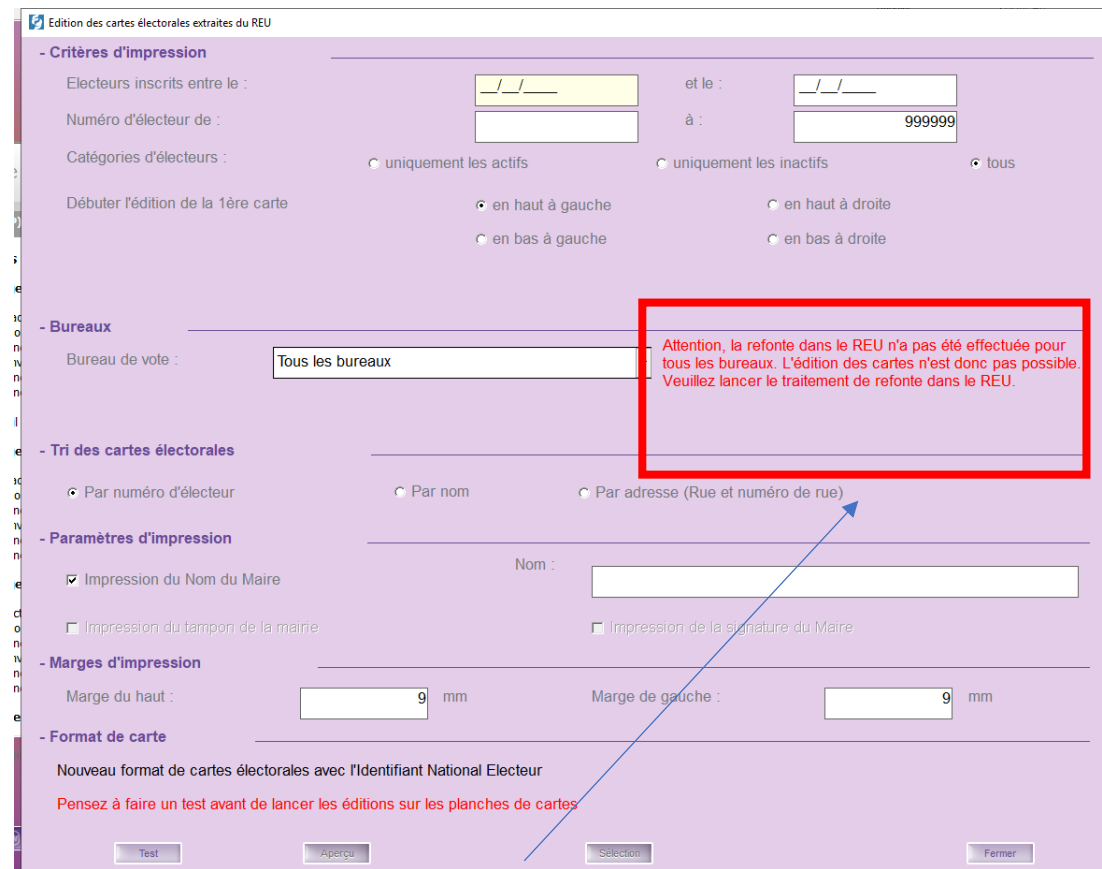

**2. Edition des cartes électorales extraites du REU**

- A réaliser une fois la refonte faite et donc après le 31 mars 2019.
- Le numéro INE sera présent sur les nouvelles cartes.
- Penser à faire un test avant de lancer l'édition.

#### **3. Liste arrêtées issues du REU**

- Quand faire l'arrêt des listes ?
	- o Au moins une fois par an, le lendemain de la réunion de la commission de contrôle.
	- o Et entre le vingt-quatrième et le vingt-et-unième jour avant chaque scrutin.
- L'article L. 16 du code électoral dispose que : "La liste électorale de la commune est extraite d'un répertoire électoral unique et permanent". En vertu de l'article L. 19-1, cette liste électorale "est rendue publique [...] au moins une fois par an et, en tout état de cause, le lendemain de la réunion de la commission de contrôle, préalable à chaque scrutin, prévue au III de l'article L. 19". Au titre du III de l'article L. 19, cette commission "se réunit au moins une fois par an et, en tout état de cause, entre le vingt-quatrième et le vingt-et-unième jour avant chaque scrutin."

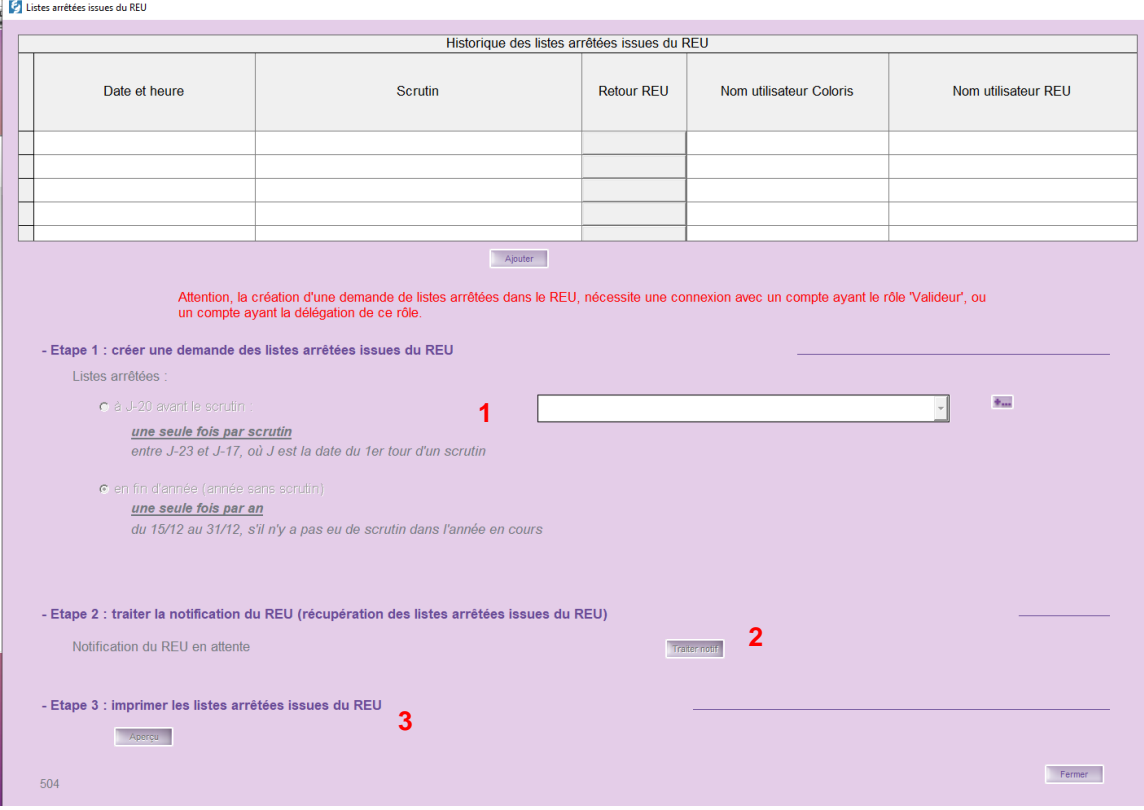

- Afin de demander l'arrêt des listes suivre les 3 étapes :
	- o Création d'une demande.
	- o Traiter la notification du REU.
	- o Imprimer les listes.

#### **4. Scrutins issus du REU**

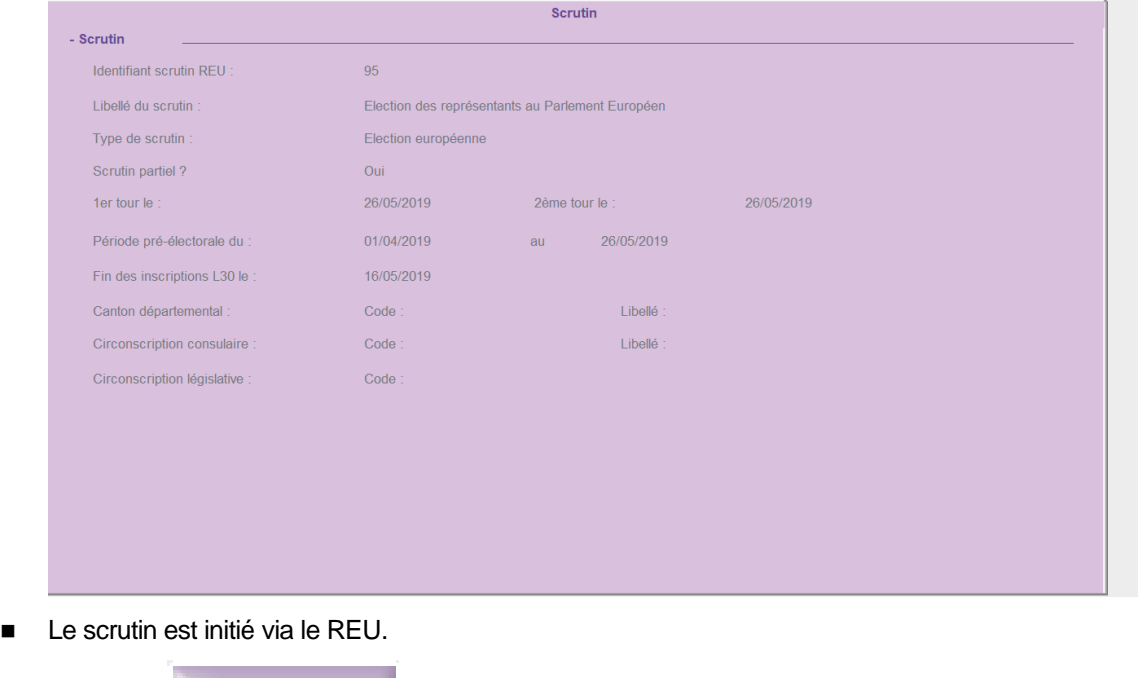

Rafraichi

Fermer

- Le bouton Ra fra ichir<br>■ Le bouton permet la récupération du scrutin depuis le REU.
- Chaque scrutin va avoir un identifiant, un libellé et un type défini par le REU.
- Dans notre cas :

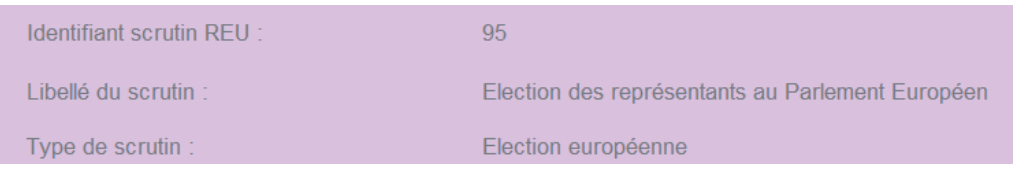

#### **5. Tableaux des mouvements issus du REU**

- Quand réaliser les tableaux ?
	- o Avant chaque scrutin, la demande des tableaux des mouvements à J-5 doit être déclenchée depuis ELECTRA.
	- o Cette fonctionnalité est donc à l'initiative de la commune et se déroule en plusieurs étapes :

#### Tableaux des mouvements issus du REU

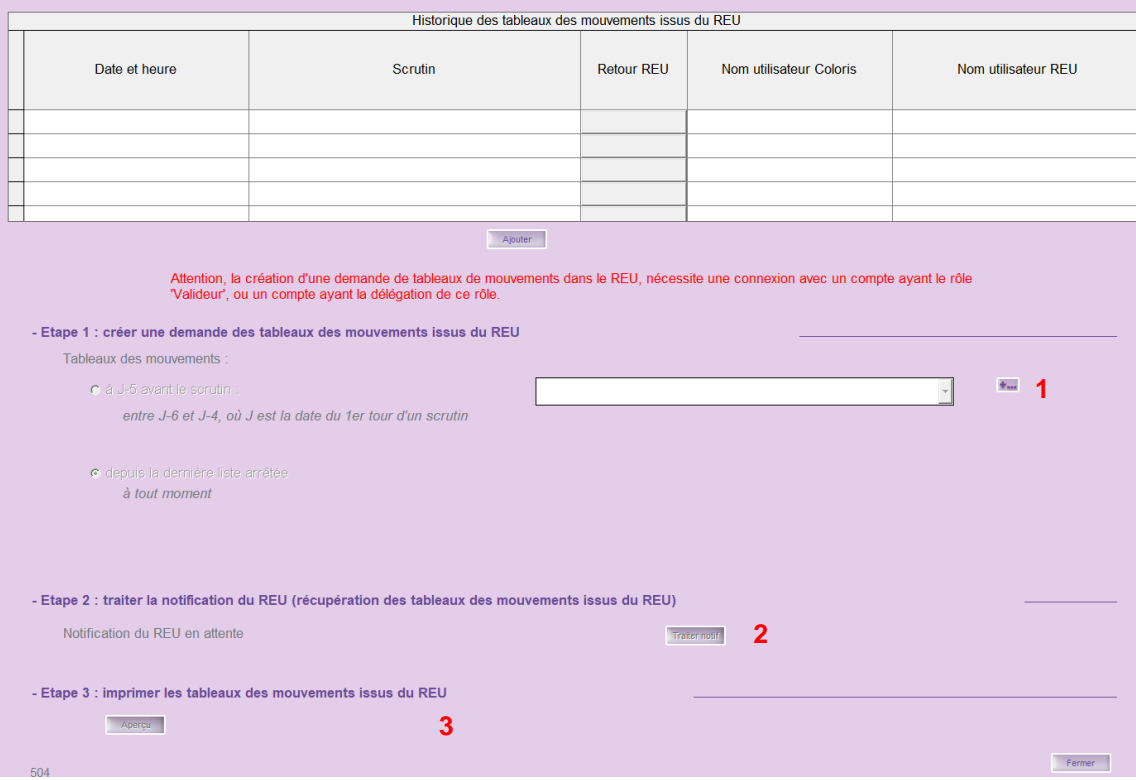

- Les trois étapes :
	- o La commune envoie au REU une demande des tableaux des mouvements à J-5 pour le scrutin.
	- o Le REU renvoie ensuite à la commune une notification indiquant que le "livrable" (un ou plusieurs fichiers) est disponible, la commune traite la notification et récupère ainsi le (ou les) fichier(s) préparé(s) par le REU.
	- o La commune édite le contenu du (ou des) fichier(s) récupéré(s).
	- **6. Listes d'émargement issues du REU**
- Quand éditer les listes d'émargement ?
	- o Avant chaque scrutin, la demande des listes d'émargement doit être déclenchée depuis ELECTRA.
	- o Cette fonctionnalité est donc à l'initiative de la commune et se déroule en plusieurs étapes :

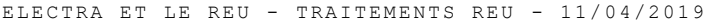

#### | Listes d'émargement issues du REU

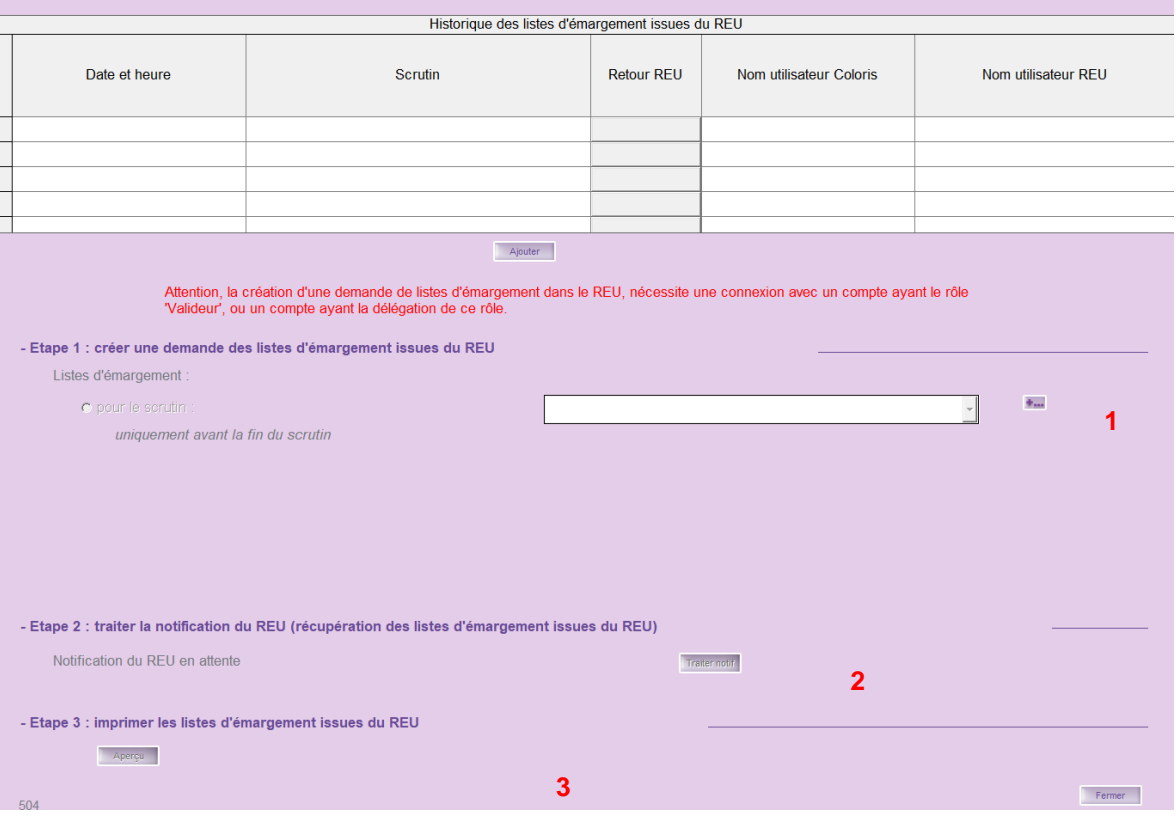

- Les trois étapes :
	- o La commune envoie au REU une demande des tableaux des mouvements à J-5 pour le scrutin.
	- o Le REU renvoie ensuite à la commune une notification indiquant que le "livrable" (un ou plusieurs fichiers) est disponible, la commune traite la notification et récupère ainsi le (ou les) fichier(s) préparé(s) par le REU,
	- o La commune édite le contenu du (ou des) fichier(s) récupéré(s).
	- **7. Listes pour propagandes issues du REU**
- Quand éditer les listes pour propagandes et pour qui ?
	- o Avant chaque scrutin, la demande des listes pour propagandes doit être déclenchée depuis ELECTRA.
	- o Cette fonctionnalité va permettre aux communes de **récupérer** les listes pour propagande issues du REU afin d'éditer des étiquettes **pour la préfecture**.
- Sous quel format?
	- o Format papier : édition des étiquettes.
	- o Format dématérialisé : générer le fichier des étiquettes pour la préfecture.

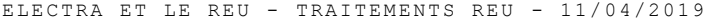

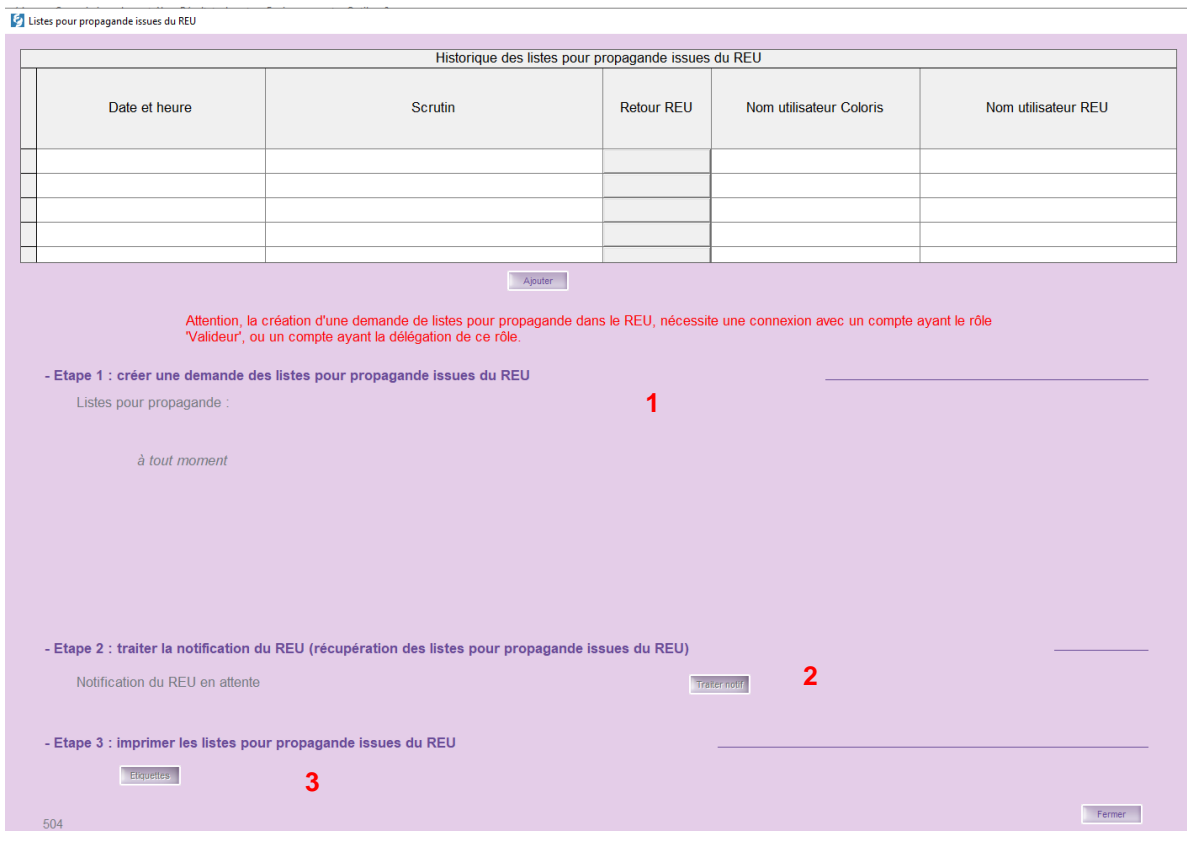

- Les étapes :
	- o La commune envoie au REU une demande des listes pour propagande.
	- o Le REU renvoie ensuite à la commune une notification indiquant que le "livrable" (un ou plusieurs fichiers) est disponible, la commune traite la notification et récupère ainsi le (ou les) fichier(s) préparé(s) par le REU.
	- o La commune édite les étiquettes ou génère le fichier des étiquettes pour la préfecture.

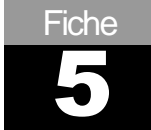

### <span id="page-14-0"></span>Commissions de contrôle

- Rôle des commissions de contrôle :
	- o **Examen des mouvements intervenus** depuis la réunion précédente (Inscriptions et radiations).
	- o **Rôle de précontentieux** règlement des recours administratifs préalables (RAPO) déposés par les électeurs contestant une décision du chef de poste.
- ◼ Menu **Commissions de contrôle** :

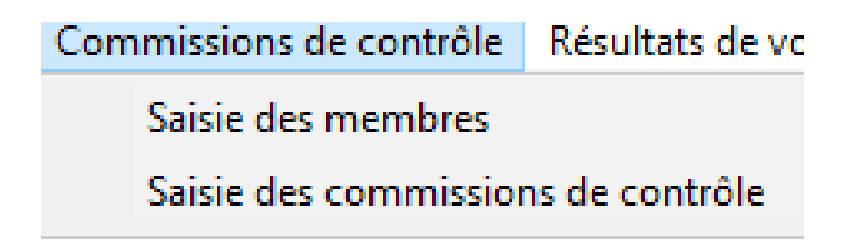

**1. Saisie des membres**

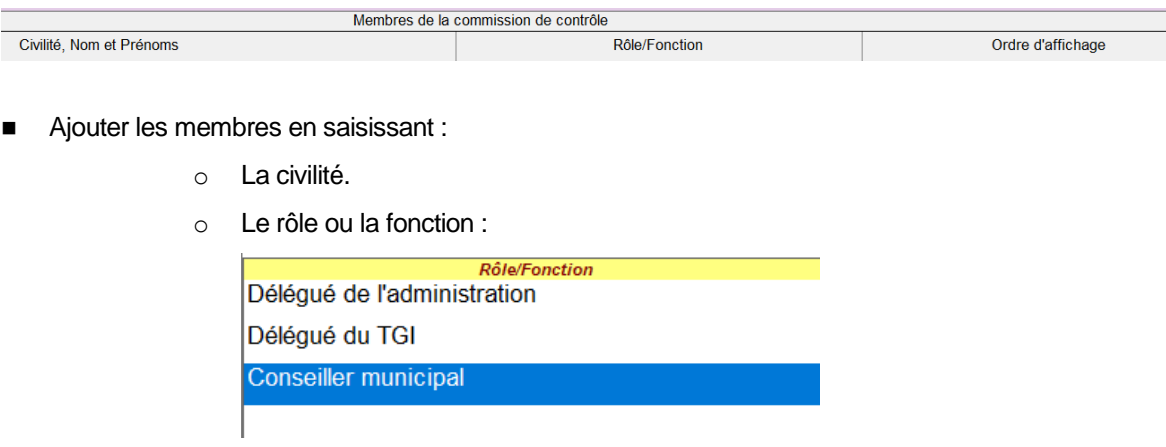

o Et l'ordre d'affichage.

#### **2. Saisie des commissions de contrôle**

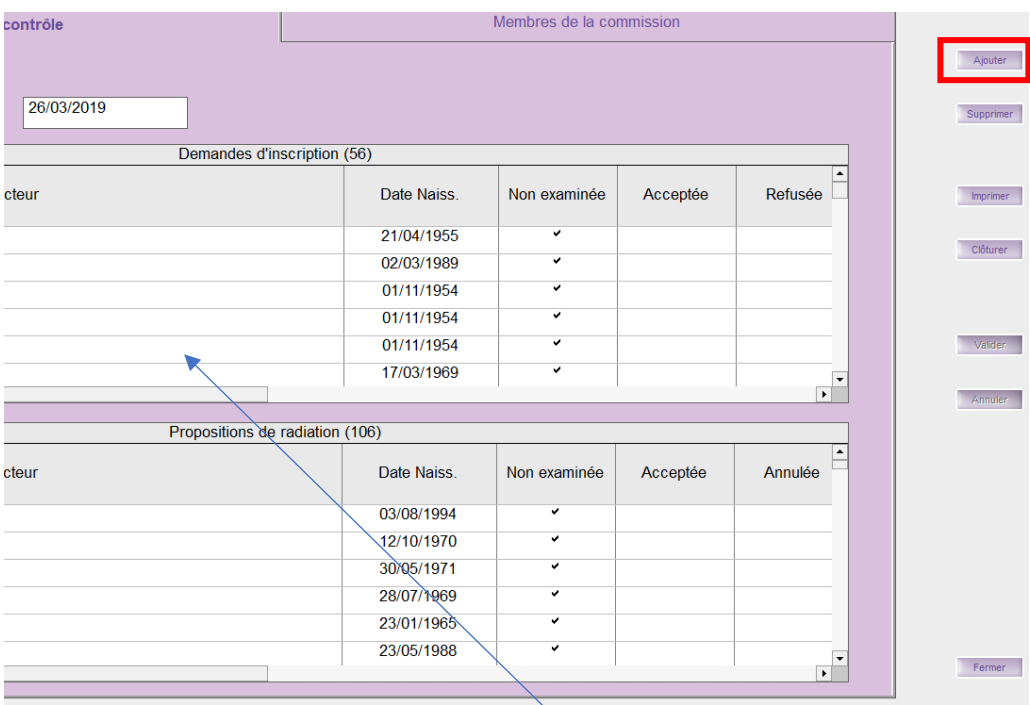

- Lors de l'ajout de la date de la commission la liste des électeurs à examiner s'actualise.
- Pour les examiner passer par le menu :

### Traitements ?

Liste des demandes d'inscription et des propositions de radiation 'Non Examinées'

Examiner les demandes d'inscription

Examiner les propositions de radiation

Registre des décisions de la commission

Clôturer une commission de contrôle

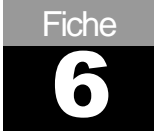

### <span id="page-16-0"></span>Les notifications

- Les notifications sont les différents échanges entre le REU et la commune.
- La connexion au REU est donc obligatoire.
- Accessible depuis l'écran d'accueil et le bouton :

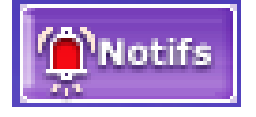

- Exemple de cas :
	- o Inscription d'office :

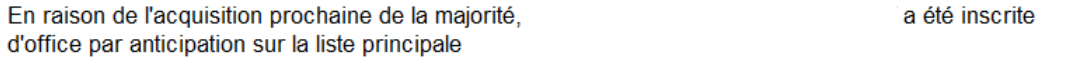

o Radiation suite à inscription dans une autre commune :

Suite à une inscription dans une autre commune, l a été radié de la liste principale.

o Inscription en ligne :

Vous avez reçu une nouvelle demande d'inscription en ligne à instruire n°466

o Modification dans le nom marital, suite changement de situation.

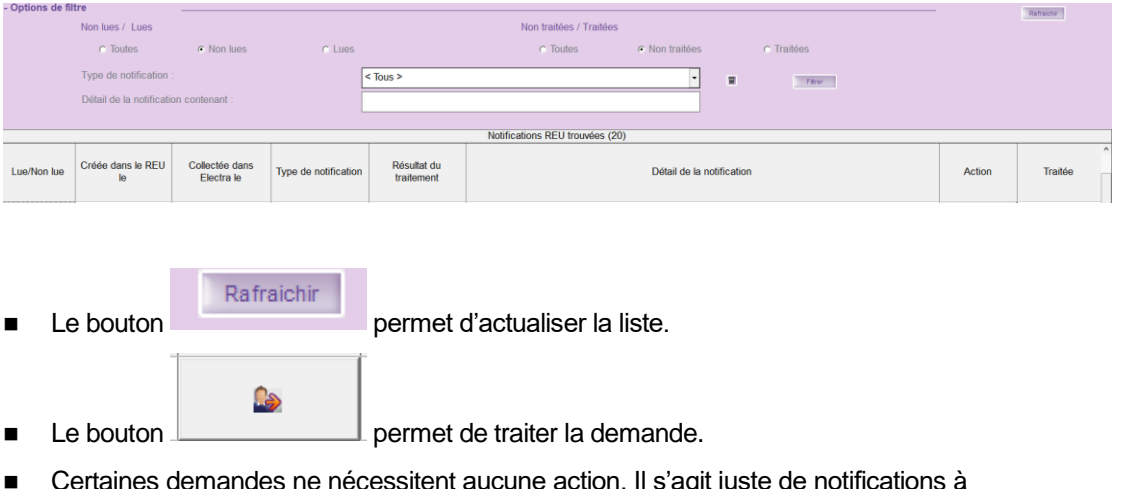

■ Certaines demandes ne nécessitent aucune action. Il s'agit juste de notifications à titre informatif.

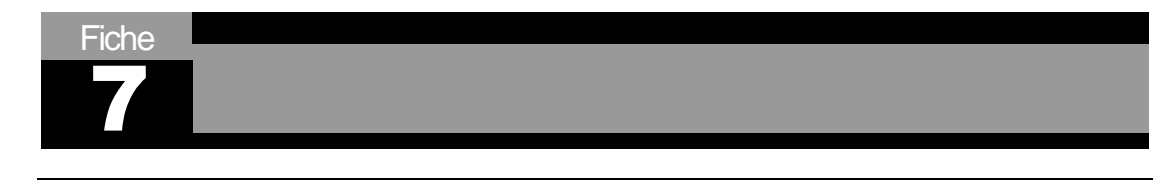

### <span id="page-17-0"></span>Les questions fréquentes

◼

- ◼ **Comment éditer, depuis ELIRE, la liste des électeurs par bureau de vote ?**
	- o Une fois connecté sur Elire aller dans l'onglet "GESTION DES ÉLECTEURS" en haut de l'écran.

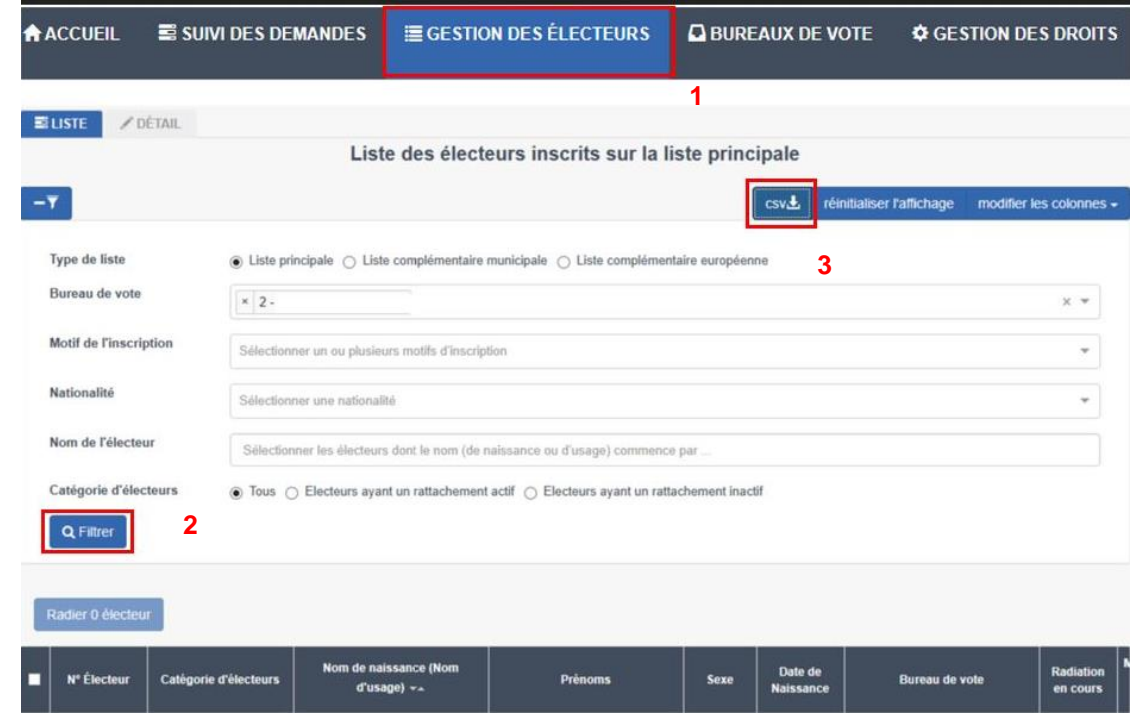

o Sélectionner le Bureau de vote, cliquer sur Filtrer et enfin cliquer sur CSV en haut à droite.

- ◼ **Inscrits d'office : mon bouton « Action » dans les notifications d'ELECTRA ne fonctionne pas, pourquoi ?**
	- o Si le bouton "Action" n'est pas actif sur les électeurs inscrits d'office, c'est que l'électeur n'a pas encore 18 ans.
	- o Il est donc inactif du côté Elire.
	- o Il faut donc attendre le jour de ses 18 ans pour aller lui affecter son bureau de vote grâce au bouton "Notifications".

### ◼ **Jurés d'assises : comment éditer la liste depuis ELECTRA ?**

- o Menu Téléprocédures Génération du fichier des jurés d'assises.
- o Menu Saisies Jurés d'assises Menu Traitement (en haut à gauche) - Liste pour tirage au sort.
- o **Attention à l'année indiquée pour l'édition !**